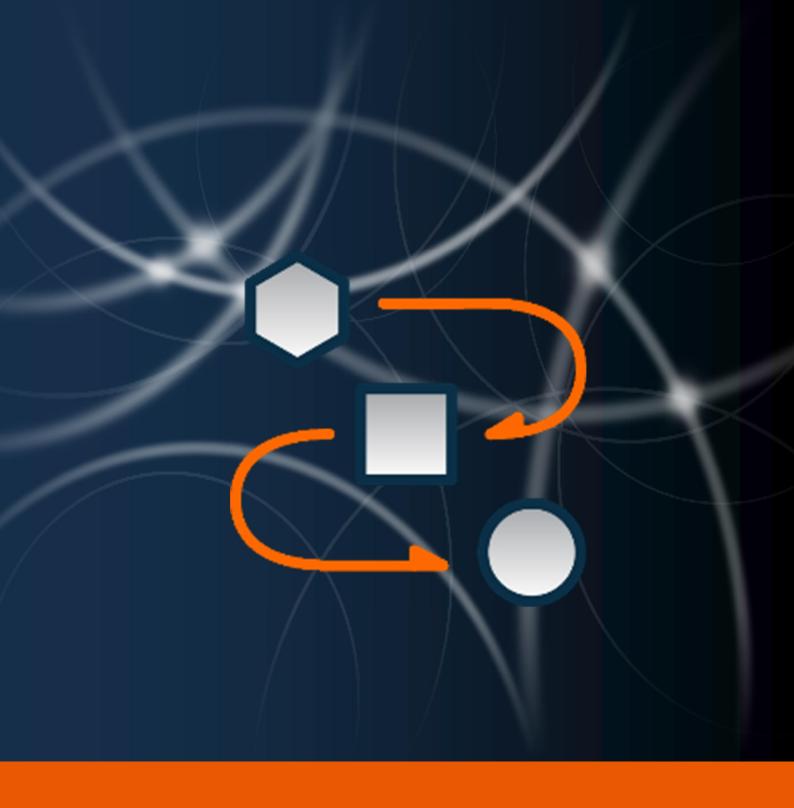

# Workflow Engine

**User Manual** 

The instructions in this manual are for informational purposes only and are subject to change. Protonic Software GmbH assumes no liability. The software described in this manual requires a license.

The individual functions are described using screenshots. Depending on your easyjob license, operating system or Office version, the functions and screenshots you have in your environment may differ from this manual or may only be available in later versions.

This manual or any portions thereof may not be copied or digitally reproduced without the written permission of protonic software GmbH.

protonic and easyjob are registered trademarks of protonic software GmbH in Germany and other countries.

Microsoft Windows, SQL and Office are registered trademarks of Microsoft Corp. in the USA and other countries, List & Label is a registered trademark of Combit Software GmbH.

Manual Version May 2022

Documentation based on easyjob® Version 6.18.2.17

Copyright © 2022 protonic® software GmbH Frankfurter Landstr. 52 63452 Hanau Germany

www.protonic-software.com

# Workflow Engine - Table of contents

| Introduction                                        | 5  |
|-----------------------------------------------------|----|
| Important notice                                    | 6  |
| Main Office                                         | 6  |
| Support                                             | 6  |
| Training                                            | 6  |
| About this manual                                   | 6  |
| How to use this manual                              | 7  |
| Additional documentation                            | 9  |
| Workflow Engine                                     | 10 |
| Installation and activation                         | 12 |
| Standard e-mail settings                            | 13 |
| Enabling push notifications for workflows           | 13 |
| Creating a connection with SSL                      | 14 |
| Control the workflow via the WebApi interface       | 14 |
| User settings                                       | 15 |
| Workflow licensing                                  | 16 |
| Shortcuts                                           | 18 |
| Workflow type                                       | 19 |
| Automatic                                           | 19 |
| Manual                                              | 19 |
| Validation                                          | 21 |
| Trigger Event                                       | 21 |
| Workflow definition                                 | 22 |
| Workflow Instance                                   | 22 |
| Trigger Mode                                        | 22 |
| Workflow Manager                                    | 23 |
| Log View                                            | 23 |
| Workflow in Navigator and in easyjob Today          | 24 |
| Workflow Notifications                              | 24 |
| Push Notifications e                                | 25 |
| Workflow in easyjob processes                       | 26 |
| Workflow when booking, loading or unloading an item | 26 |
| Project/Job                                         | 27 |
| Purchase Order                                      | 28 |
| Purchase invoice                                    | 28 |
| Invoicing - Invoice                                 | 29 |
| Workflow Definitions                                | 30 |
| Importing a Workflow                                | 31 |

# Workflow Engine - Table of contents

| worknow designer                                                                             |    |
|----------------------------------------------------------------------------------------------|----|
| Modules                                                                                      | 33 |
| Variables for text modules                                                                   | 43 |
| Workflow glossary                                                                            | 44 |
| Sample Workflow with Parameter Query (Dialog)                                                |    |
| Standard Workflows                                                                           | 48 |
| Job Workflow: Receive authorization to print a proposed job                                  | 48 |
| Purchase Order Workflow: Requesting authorization from a superior to change a Purchase Order | 49 |
| Purchase Invoice Line Item Authorization Workflow.                                           | 50 |

# INTRODUCTION

Information about the structure and content of this document can be found here.

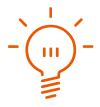

# **Important notice**

This manual will help you get started with the easyjob 6 rental software Workflow Engine module.

The development of the easyjob rental software as well as the documentation has been done with great care. The individual program functions are constantly checked through our Quality Assurance Process. However, errors can still occur.

#### **Main Office**

protonic software GmbH Frankfurter Landstr. 52 63452 Hanau Germany

http://www.protonic-software.com

# **Support**

You can find more information about the support options on-line at <a href="http://www.protonic-software.com/en/easyjob/corporate/support/">http://www.protonic-software.com/en/easyjob/corporate/support/</a>.

In addition, there is a support forum where you can exchange information with other users. The support forum can be found at http://forum.protonic-software.com

# **Training**

We offer customized training programs for the following extensive topics.

To learn more, please visit our website at

http://www.protonic-software.com/en/service/training/ or contact our sales office at sales@protonic-software.com.

#### **About this manual**

The individual functions are described using screenshots of easyjob license 6. Depending on your easyjob license, the forms you have in your environment may differ from the screenshots shown in the manual.

#### How to use this manual

This document uses the following standards

#### **Functions that require a license**

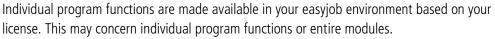

Functions that are only available in individual modules are marked with minimum-edition symbols S, M, or Some functions are limited in easyjob S. There is no indication of this. You can find the limitations in the version comparison matrix on our website.

Functions that are only available by subscription are marked with the symbol e.

For example:

|            | The function is only available in easyjob L and easyjob XL                      |
|------------|---------------------------------------------------------------------------------|
| <b>□</b> ∂ | The function is only available in easyjob L and XL with a current subscription. |

#### easyjob-specific terms

In order to make a description better understood, in some cases easyjob-specific terms are highlighted with a color.

For example: with the Project and Job Groups, you also have the possibility to select a Template.

#### Work steps, buttons, actions and menu paths

Individual work steps, actions, menu paths or clicks are separated from each other or initiated by the symbol "🄝•".

Buttons, menus, tabs, etc. used in context are highlighted in color.

Example 1: Check the box in the Activating the List Editor field.

Example 2: easyjob Menu So View Monthly Overview

Example 3: S→ Help

Example 4: S→ Ok

#### **Reference to other chapters**

References to other chapters and sections are marked with a manual icon and displayed in color.

Example: See section 🖺 Important information.

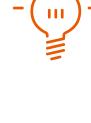

#### **Important information**

Important information is highlighted in orange and presented with a light bulb.

#### Example:

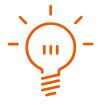

This information is important. This information is important. This information is important. This information is important. This information is important. This information is important. This information is important. This information is important. This information is important. This information is important. This information is important. This information is important. This information is important.

#### **Special keys**

Special keys are represented with the following symbols:

| Special key | Explanation                                                            |
|-------------|------------------------------------------------------------------------|
| 8           | Windows key                                                            |
| Tab         | Tabulator key                                                          |
|             | Arrow keys                                                             |
|             | Return key                                                             |
| <b>=</b>    | Context Menu key                                                       |
| Esc         | Escape key                                                             |
| FI          | Function key 1                                                         |
| Ctrl + A    | Control key. Keep the control key pressed down and press the A button. |
| + H         | Alt key. Keep the Alt key pressed down and also press<br>the H button  |
| Del         | Delete key                                                             |

#### **Phrasing**

In this manual and in the easyjob examples, terms such as employee, assistant, technician or carpenter are used both for men and for women.

# **Screenshot explanations**

The screenshots will be explained using numbers ① ② ③ and arrows — marked.

Screenshot highlights will be marked with orange frames.

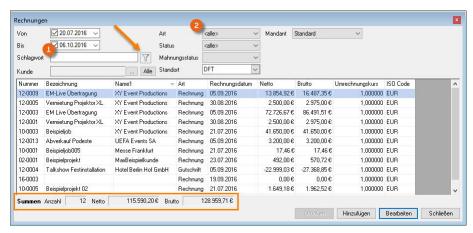

#### **Additional documentation**

In order to make it easier to become acquainted with and consult the easyjob documentation, we have divided it into multiple sections.

You can find an overview of all documentation on the following website.

https://help.protonic-software.com/en/documentation

# WORKFLOW ENGINE

With the easyjob Workflow Engine Module, you can reach a fully new level with your work processes. Create your own Workflows and you will become more efficient than ever.

# Workflow Engine

With the easyjob Workflow Engine module, you can optimally connect your own work processes with easyjob by customizing or creating Workflows. By integrating Workflows, you can standardize your worksteps from different areas and create a new world of process optimization for yourself, your employees, and your customers.

#### **Installation and activation**

Go to the easyjob program settings to activate the easyjob Workflow Engine module. A separate installation is not required.

#### **Activating the Workflow Engine module**

- 1. easyjob Menu S→ Extras S→ Options
- 2. 
  <a>⇒• Functions tab</a>
- 3. Select Workflow Engine

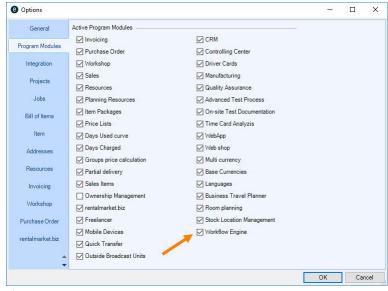

easyjob must be restarted to activate the settings.

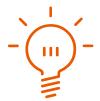

Please note that after activating the Workflow Engine module, the authorization process in the Purchase Invoice will no longer be available and can be replaced, if needed, by a Workflow. A corresponding warning message will be displayed prior to activation.

# **Standard e-mail settings**

#### Adjusting e-mail settings

- 1. easyjob Menu ⇔ Tools ⇔ Settings
- 3. Fill out the fields according to the selected e-mail account

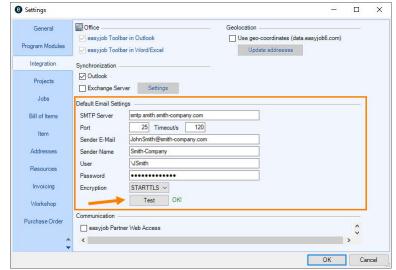

- 4. So Perform a test and OKI wait (a test e-mail is sent)
- 5. If failed is displayed, adapt the settings or encryption ← Test

easyjob must be restarted to activate the settings.

# **Enabling push notifications for workflows**

#### **Enabling push notifications**

- 1. easyjob Menu ⇔ Tools ⇔ Settings
- 2. S→ WebApp tab
- 3. Check Enable Push Notifications

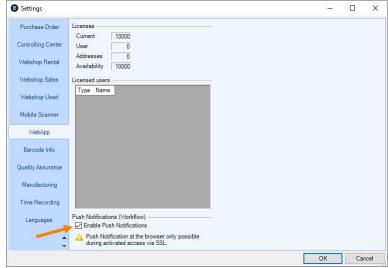

easyjob must be restarted to activate the settings.

# **Creating a connection with SSL**

A secure connection can be established with SSL in the WebApi service in the Server Manager

#### **Enabling an encrypted connection in the Server Manager**

- 1. Start the easyjob Server Manager.
- 2. ⇔• easyjob Web Access
- 3. So Configure the service

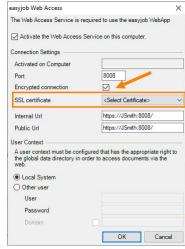

- 4. 
  ♦ Check Encrypted connection
- 5. Select SSL certificate

A certificate must first be installed in the computer. This can be done or checked using the IIS Manager of the Management Console (MMC). What is important is that it is in the computer. The certificate must be issued for the domain and must contain the URL.

# Control the workflow via the WebApi interface

```
POST /api.json/workflow/start
{

IdWorkflowDefinition: 15,

IdObject: 35194,

IdTable: 4
}

GET /api.json/workflow/list2object/?ido=35194&idt=4(&idwd=15)
```

# **User settings**

The right to use the Workflow Engine is defined in the user settings.

Assigning the user right:

- 1. easyjob Menu ⇔• Extras ⇔• User Rights Management
- 2. Select a user
- 3. **⇔•** Edit
- 4. 
  S→ Rights tab
- 5. So Workflow Engine
- 6. Assign the desired rights

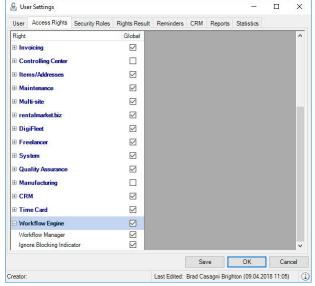

- 7. **⇔•** Save

As soon as you have enabled the Workflow Engine module, you can trigger the Workflows assigned to processes and view the triggered Workflows as well as your open Workflow authorizations in the Navigator and easyjob Today. You need the Workflow Engine right if you want to create and manage workflows.

#### **Workflow Administrator**

As the Workflow Administrator you can access the Workflow Manager, the Workflow Definitions and therefore the Workflow Designer. You can see all open Workflow authorizations in the Navigator und in easyjob Today.

#### **Ignoring Blocking indicators**

Due to the Workflow, it is possible to block processes via Blocking Indicators (e.g. Allow printing or Permit status changes). With the Ignore Blocking Indicator right, you can bypass the block also if the condition is not fulfilled on the workflow side.

# **Workflow licensing**

The functionality of the easyjob Workflow Engine module differs depending on the type of license. Without a license, you can edit parameters of existing Workflows. Workflows created individually by protonic software can be imported.

A license is required to be able to make full use of the Workflow Designer.

| Functionality                                                                                | Without a<br>license | Workflow<br>Engine | Workflow<br>Engine<br>Advanced |
|----------------------------------------------------------------------------------------------|----------------------|--------------------|--------------------------------|
| Executing Workflows<br>(Standard Workflows or individually designed by<br>protonic software) | Х                    | х                  | Х                              |
| Importing Workflows individually designed by protonic software                               | Х                    | X                  | Х                              |
| Workflow Designer functionality                                                              |                      |                    |                                |
| Customizing parameters in Workflows                                                          | Х                    | Х                  | X                              |
| Creating and designing existing Workflows                                                    |                      | X                  | Χ                              |
| Basic actions (conditions, operators,)                                                       |                      | X                  | Χ                              |
| Email and Message Action                                                                     |                      | X                  | Χ                              |
| Authorization and Blocking Indicator Action                                                  |                      | X                  | Χ                              |
| Create CRM Activity Action                                                                   |                      | X                  | Χ                              |
| Create Job Costs Action                                                                      |                      | X                  | Χ                              |
| Book Resources Action                                                                        |                      |                    | Χ                              |
| Action Add Item                                                                              |                      |                    | Χ                              |
| Set Job Date Action                                                                          |                      |                    | Χ                              |
| Multiple Condition Action                                                                    |                      |                    | Χ                              |
| Create Group Action                                                                          |                      |                    | X                              |
| Add Item Package                                                                             |                      |                    | X                              |
| Parameter Query (Dialog)                                                                     |                      |                    | X                              |

#### **Individual Workflows**

Independently of your Workflow license, we offer the possibility to create individual Workflows according to your specifications or adapt customer-specific Actions to already existing Workflows. For more information, please contact our Support.

# **Shortcuts**

Various shortcut functions are available to you in the  $\square$  Workflow Designer to create and edit a Workflow.

| Shortcut                        | Explanation                                                                 |  |
|---------------------------------|-----------------------------------------------------------------------------|--|
| Del                             | Delete selected Action                                                      |  |
| ctrl + C                        | Copy (when exactly one Action is selected)                                  |  |
| Ctrl + V                        | Paste                                                                       |  |
| + plus                          | Zoom in                                                                     |  |
| + minus                         | Zoom out                                                                    |  |
| Ctrl + A                        | Mark everything except Start, to move it                                    |  |
| + Pos1                          | Zoom                                                                        |  |
| + Mousewheel                    | Zoom 100%                                                                   |  |
| ctrl + Z                        | Undo - Add/delete a connection - Add/delete an action - Changing parameters |  |
| Right mouse button + move mouse | Scroll                                                                      |  |

# **Workflow type**

The type of Workflow is defined by an automatic, manual or Validation Action, which causes the Workflow to start. The respective Trigger Event for the actual Workflow is listed in the Trigger Event.

#### **Automatic**

Workflows can be triggered automatically (e.g. when creating a Project or a Job, when changing the Project or the Job Status, when creating, changing, saving or finalizing Purchase Invoices, Purchase Orders or Invoices or when checking a Job in or out).

#### **Manual**

A manual Workflow must be actively triggered by the user by means of a mouse click. In the Project, Job, Cost Planner, Purchase Order, Purchase Invoice areas, the Workflow symbol is displayed next to the Log View when the Workflow is active. By clicking it, the active Workflows that are available and that can be started by clicking on them are displayed

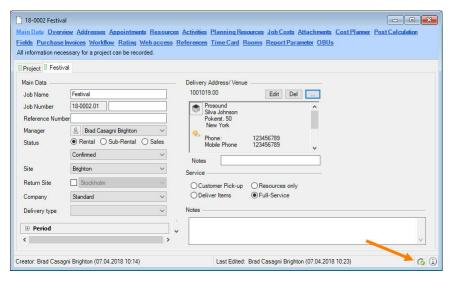

#### **General Workflow**

The General type of manual Workflow is not assigned to a certain object and therefore can be used, for example, to send a report or a statistic always on day X every week/month. It is started manually in the Workflow Manager.

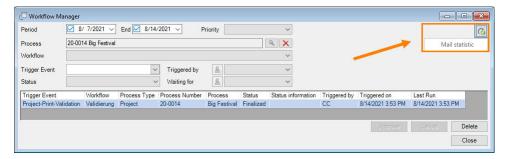

#### **Workflow Time Recording**

Workflows can be created for the Time Recording module that are started in the Work Time Overview. The selected Workflows can be started for one or more users at the same time.

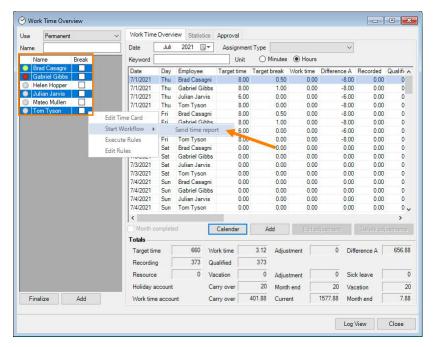

#### **Items-Workflow**

Items Workflows (Job or Group) can also be triggered manually and are used within a Bill of Items to directly control or add to the Items for an entire Job or the Item in a Group.

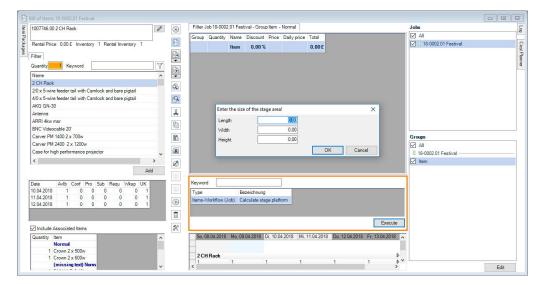

Here, it is possible to create query dialogues (e.g. the size of the stage) and then automatically book the corresponding item (stage elements that fill up exactly this size) in a certain Group.

There is an extra part for Items Workflows in the Bill of Items. All workflows that involve the booking, loading or unloading of an item are displayed there as an Items Workflow (item position) and can be manually executed from here.

#### **Validation**

When creating Leads, Addresses, Contacts, Items, when an attempt is made to save the entry, a form validation Workflow is triggered. This can prevent an address from being saved if, for example, the zip code, telephone number or other mandatory entry is missing. Likewise, if a user attempts to print a Purchase Order, Project, Job or Invoice, the Validation Workflow can be activated if you want to link a certain condition in order to print a Job.

# **Trigger Event**

Overview Table

| Workflow Type                            | Trigger Event            | Object                                                                                                    |
|------------------------------------------|--------------------------|----------------------------------------------------------------------------------------------------|
| Automatic                                | Create                   | Project, Job, Purchase Order, Purchase<br>Invoice, Resource Assignment, Workshop                                                               |
|                                          | Book, Loading, Unloading | Item                                                                                                    |
|                                          | Save                     | Purchase Order, Purchase Invoice, Invoice, Resource Booking, Resource Status (vacation, sick leave, etc.) Resource Assignment Status, Workshop |
|                                          | Change                   | Project status, Job status, Purchase Order status                                                                                              |
|                                          | Finalize                 | Purchase Invoice, Partial Delivery,<br>Transport Order, Monthly Time Recording                                                                 |
|                                          | Check-out, check-in      | Job                                                                                                    |
| Manually                                 |                          | General                                                                                                    |
|                                          |                          | Project/Job                                                                                                    |
|                                          |                          | Invoice                                                                                                    |
|                                          |                          | Purchase Order                                                                                                    |
|                                          |                          | Purchase Invoice (Line Item, Assignment)                                                                                                    |
|                                          |                          | Items-Workflow (Job - Group)                                                                                                    |
|                                          |                          | Items-Workflow (Job position)                                                                                                    |
|                                          |                          | Workshop Activities                                                                                                    |
|                                          |                          | Time card                                                                                                    |
| Validation                               | Form                     | Lead, Address, Contact, Item, Monthly<br>Time Recording                                                                                        |
| *Also automatically as a Global Items Wo | Printing                 | Project, Job, Invoice, Purchase Order                                                                                                    |

#### **Workflow definition**

A Workflow defines how the Workflow should take place All Actions, Variables, Queries, Calculation Operations, Blocking Indicators, etc. are packetized in Workflow Designer.

#### **Workflow Instance**

As soon as a Workflow is started, the Workflow is filled with data (its variables, queries, etc) and the Workflow executes a so-called Instance, by completing Actions according to the specific Workflow Definition. All the relative information needed for execution is saved in the individual Instance.

# **Trigger Mode**

With Trigger Mode, you can define how the Workflow Instance should be executed.

| Trigger Mode        | Description                                                                                                    |
|---------------------|----------------------------------------------------------------------------------------------------|
| One-time            | The Workflow runs only one time, then never again. Even if the Trigger Event (e.g. saving a Project) takes place again |
| Multiple Instance   | The Workflow is started again as soon as the Trigger Event (e.g. saving a Project) takes place again                   |
| One Active Instance | The Workflow always waits first for a certain action before it runs a second time                                      |

With the Client Site Trigger Mode, you can start an Action directly on the user client (Parameter Dialog). Here, the Workflow runs in the foreground (on the Client). Workflows with a One-time, Multiple Instance, or One Active Instance Trigger Mode run in the background (on the Server).

A Workflow with one active Instance (e.g. waiting for authorization from another user) can run or wait even multiple days. In the case of an active Workflow with Client Site, the user must first carry out the action specified by the Workflow (e.g. enter a zip code in the Address Field, enter a stage size in the Item Booking) in order to work further in the program.

# **Workflow Manager**

With the Workflow Manager you can see all Workflows at a single glance. Being able to filter according to the Period ①, Priority (High, Low, Normal) ②, the Process ③ in which the Workflow (e.g. Job: 18-0010.02 Conference) is assigned, the Workflow itself ④, the Trigger Event ⑤ and the Status (Canceled, Finalized, Error, Initialized, Waiting, Running) ⑥ makes searching easier. The Workflows can also be narrowed down according to Triggered by ⑦ or Waiting for ⑧.

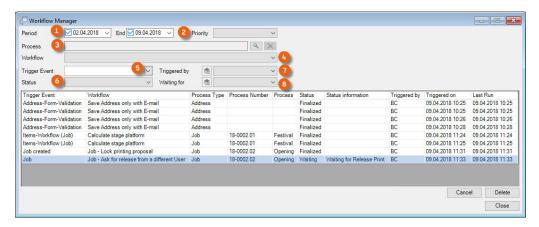

#### **Opening the Workflow Manager**

- easyjob Menu ⇔ View
- S→ Workflow Manager

#### **Log View**

In the Workflow Manager and in all easyjob processes in which Workflows take place, there is a detailed log view of the individual log steps on the Workflow tab. Therefore it is possible to track what the Workflow does in which point and is everything if processed as planned. Right-click the process ① and open the log.

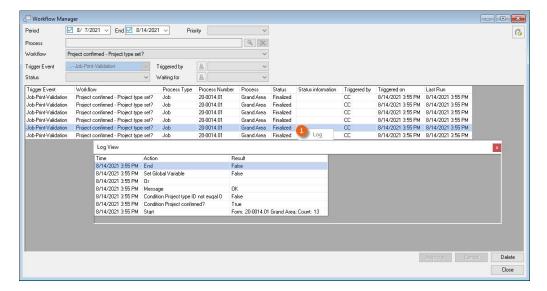

# **Workflow in Navigator and in easyjob Today**

In the Navigator and in easyjob Today, you can display all open Workflow tasks and filter accordingly (e.g. according to priority).

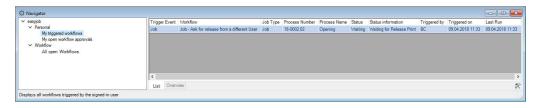

# **Workflow Notifications**

By means of a Workflow, triggered notifications can be displayed in the Navigator/easyjob Today views as a pop-up window (Client-Side – Message and Parameter Dialog trigger mode) or as a message (server-side trigger mode— Message for User and Waiting for Release)

An e-mail can be sent (Send E-Mail module) regardless of the trigger mode. The program settings for this must be configured in the Standard E-Mail Settings. See also Standard e-mail settings.

#### **Push Notifications**

Server-side notifications (Message for User and Waiting for Release modules) can also be sent as Push notifications. These are displayed in the WebAbb on a mobile end device on the start screen (also when the App is closed).

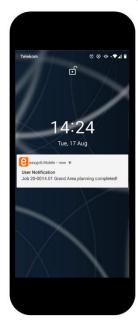

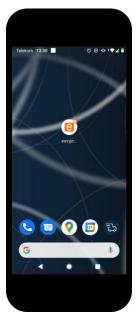

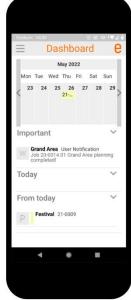

The message will also be displayed via the browser. The browser must also be started (active) for this, e.g. the notification will be displayed after the Browser is started.

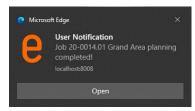

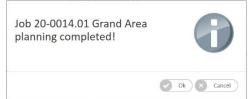

It can be opened and edited by double clicking it. This is helpful, for example, when a user should be made aware of a certain process (e.g. release of a time-critical order).

To be able to use push notifications, the settings must be adjusted in the easyjob Program settings and in the easyjob Server Manager settings. More information can be found in Enabling push notifications for workflowsand Creating a connection with SSL.

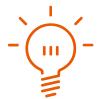

This function is only available with an active easyjob subscription. The push notification service s hosted and maintained by protonic software.

nformation about the subscription can be found at

https://www.protonic-software.com/en/shop/subscription-faq.psx

# **Workflow in easyjob processes**

In all easyjob processes where Workflows are used, the Workflows are listed on a separate Tab.

# Workflow when booking, loading or unloading an item

In the Item Master Data, you can assign a Workflow created previously with the Items Workflow (item position) trigger mode to one or more items. In addition, you can decide when booking (Added Item Booking), if the Item Loading or Unloading workflow should be triggered. The Workflow is triggered each time this item is booked, loaded or unloaded in the Bill of Items. This can be used, for example, if Job Costs or Resources should always be automatically booked when the item is booked or when a quality assurance query should be carried out when unloading.

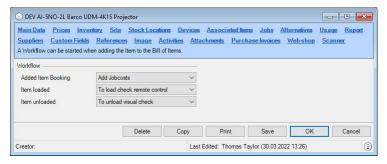

#### Adding Workflows to an Item

- 1. Easyjob Menu ⇔ Master Data ⇔ Items
- 2. ⇔• Select the Item ⇔• Ok
- 3. S→ Workflow tab
- 4. Select Workflow

#### **Global Material Workflows**

The workflows for booking (Added Item Booking), loading or unloading an item can also be defined globally for all items.

#### Adding global workflows for all items

- 1. easyjob Menu ⇔ Tools ⇔ Settings
- 2. ⇔• Workflow tab
- 3. Select the workflow for the respective process

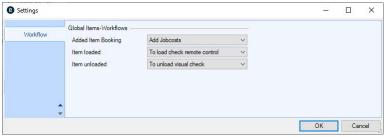

easyjob must be restarted to activate the settings.

# **Project/Job**

The Workflow tab ① provides detailed information about the Workflow processes in the respective Project/Job. You can display the Workflow for the Project or for individual Jobs ②. The Workflows are listed with various information ③ . If there is more relevant information (e.g. for user requests) for a Workflow, this is also listed ④. To receive a better overview, you can filter the list by Blocking Indicators ⑤ . If a blocking indicator is active, this is indicated by a special Icon ⑥. By moving the mouse over the Blocking Indicator, its type and the last status from the Workflow are displayed ⑦.

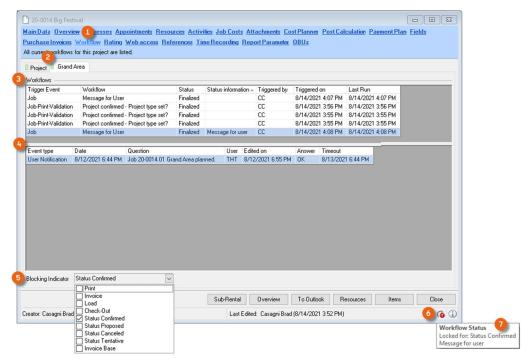

#### Displaying Workflows in a Project/Job

- 1. easyjob Menu ⇔ Projects ⇔ Edit Project
- 2. Select the Project S→ Ok
- 3. Select the Project or Job
- S→ Workflow tab

#### **Purchase Order**

The Workflows are listed with a variety of information ②. If there is more relevant information (e.g. for user requests) for a Workflow, this is also listed ③. To receive a better overview, you can filter the list by the Blocking Indicators ④.

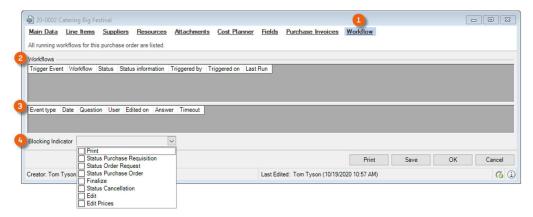

#### **Displaying Workflows in the Purchase Order**

- 1. easyjob Menu ⇔• Purchase Order ⇔• Edit Purchase Order
- 2. Select Purchase Order S→ Ok
- 3. S→ Workflow tab

#### **Purchase invoice**

Same as Purchase Order.

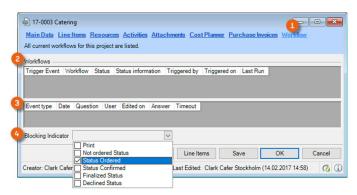

#### **Displaying Workflows in the Purchase Invoice**

- 1. easyjob Menu ⇔ Controlling ⇔ Edit Purchase Invoice
- 2. 
  Select Purchase Invoice <>→ Ok
- 3. So Workflow tab

# **Invoicing - Invoice**

Same as Purchase Order.

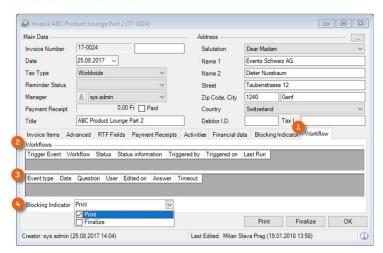

# **Displaying Workflows in the Invoice**

- 1. easyjob Menu ⇔ Invoicing ⇔ Edit Invoice
- 2. Select Invoice S→ Ok
- 3. **⇔• Workflow** tab

#### **Workflow Definitions**

You can edit the available Workflows in the Master Data. In order to filter existing Workflows, you can use the Search Text Field ①, and/or limit the displayed Workflows according to the ③ Workflow type (Automatic, Manual, Validation) and the ⑤ Trigger Event ② (e.g. Job created, etc.). Double click ③ or click Edit ⑧ to open the Workflow Engine. A sortable column ④ displays if the Workshop is currently active. A Workflow can be exported ⑤ and imported ⑥ . You can add Workflows ⑦ by copying an existing one, using a Workflow from a template, or by creating a completely new one.

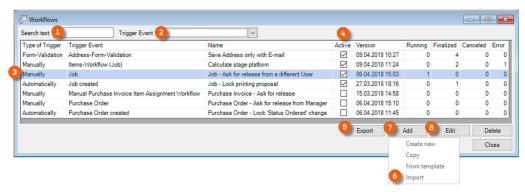

#### **Creating a new Workflow**

- 1. easyjob Menu S→ Master Data S→ Workflow Definitions
- 2. ⇔• Add ⇔• Create new

As soon as you edit a Workflow Definition or would like to create a new one, the Workflow Designer opens.

# **Importing a Workflow**

Workflow definitions have the file format .ejwd.

Importing an existing Workflow:

- 1. easyjob Menu ⇔• Master Data ⇔• Workflow Definitions
- 2. ⇔• Import
- 3. ⇔• Select Workflow

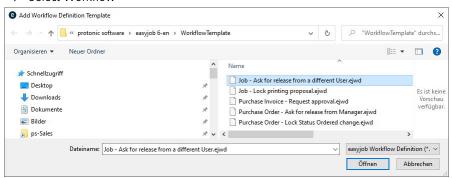

- 5. A preview is shown, change the name if necessary

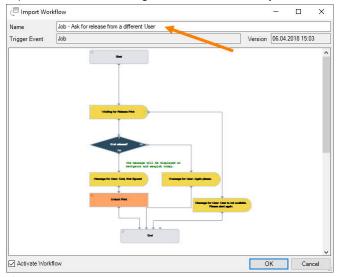

# **Workflow Designer**

In order to create a new Workflow in the Workflow Designer, first enter a Name ①. Define the ② Workflow type ② and the ③ Trigger Event. Check the box ③ to activate the Workflow. Determine the ⑤ Trigger Mode. If multiple Workflows run in parallel, use the Priority ⑤ option (normal, high or low) to determine which Workflow takes precedence. The left column ⑥ provides a selection of actions (e.g. start, condition, set Blocking Indicator, etc.) that you can include in the respective Workflow type.

You can Drag&Drop the module, e.g. Condition ⑦ to the Design area ⑧. By clicking the respective module ⑨, the right column ⑩ will display the parameters or operations that are available to you for this action. You can rename the modules for a better overview.

You can connect the individual modules together by clicking the gray triangle of the module, keeping the button pressed, and drawing a line to the gray triangle of the next module. To delete the connection, click the gray connection triangle. This will make it turn red and it can then be deleted with . See also Shortcuts.

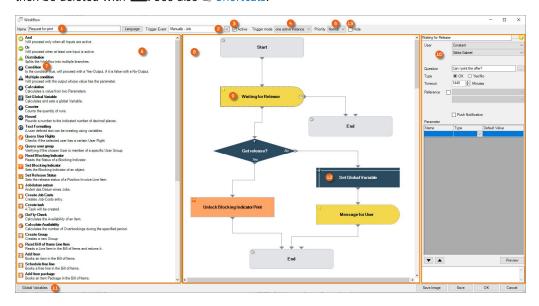

It is also possible for you to create as many Global Variables (1) as you want and use them in your Workflows. Programming knowledge is an advantage for this. You can save the Workflow graph as an image (2) and reuse it. For nested workflows, they can be hidden (13) for direct selection.

# **Modules**

Various setting options, parameters or operations for an action are available depending on which module you select in the Designer. After you have dragged & dropped the module to the Design area, click the Action and the setting options will be displayed on the right side.

| Action                     | Parameters/Operator and Variables                                                                                                    | Explanation                                                                                                    |
|----------------------------|----------------------------------------------------------------------------------------------------|----------------------------------------------------------------------------------------------------|
| And                        | And Min. active inputs 2 🕏                                                                                                    | Two or more inputs<br>must be active for this<br>action for the Workflow<br>to continue. (e.g. if two<br>releases are required<br>for a project)                                      |
| Or or                      |                                                                                                    | With an Or action, the Workflow is continued when at least one input is active.                                                                                                    |
| Distribution  Distribution | Note: It is only possible to process actions in the Workflow in a thread. Distribution is only necessary and useful in very specific situations. Normally the modules are run sequentially.                                                                | Distribution cannot be used, for example, by multiple users at the same time to request an action (release). The workflow runs further via the thread with the user who reacts first. |
| Condition  Condition  Yes  | Condition  Parameter A  Base Object  Job Job Type  Operator  Smaller than (A < B)  Smaller than or equal to (<=)  Qual to (=)  One qual to (A != B)  Ogreater than or equal to (A >= B)  Ogreater than (A > B)  A contains B  Parameter B  Constant  Sales | Parameter A is compared with Parameter B using the Operator. If the result is true, the next step follows after Yes                                                                   |
|                            |                                                                                                    |                                                                                                    |

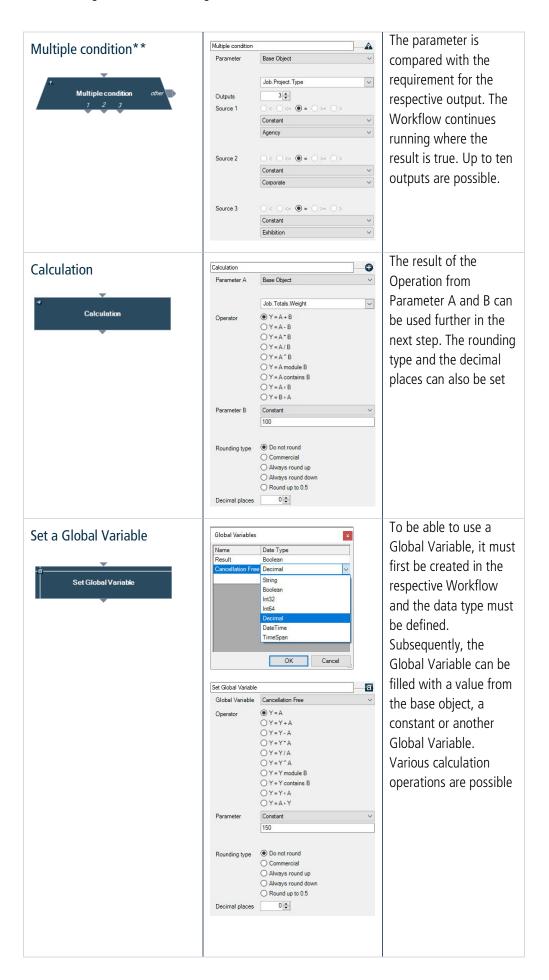

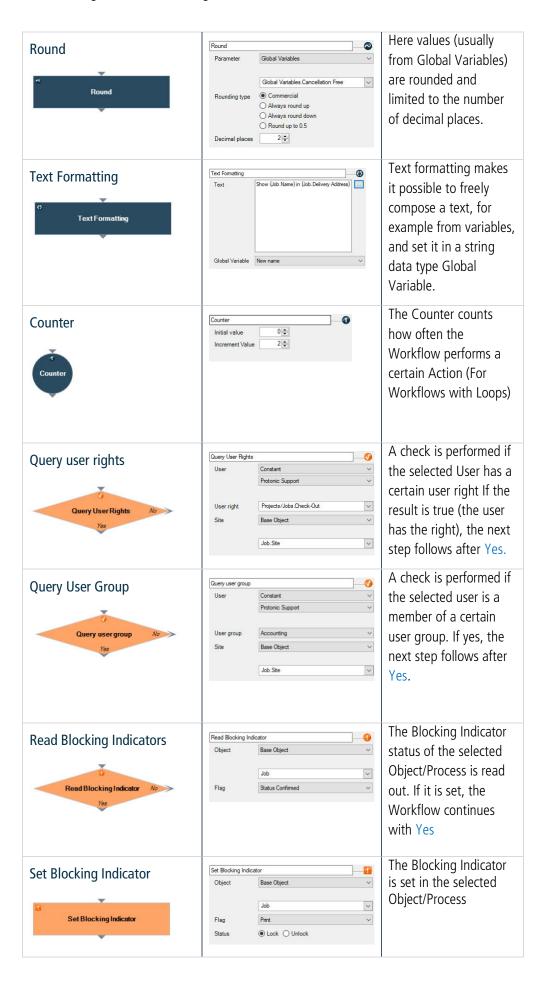

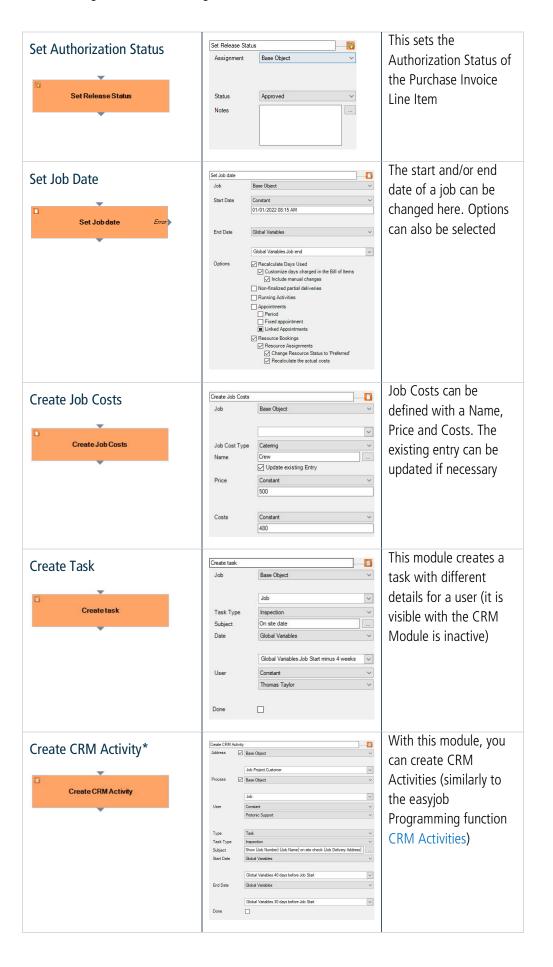

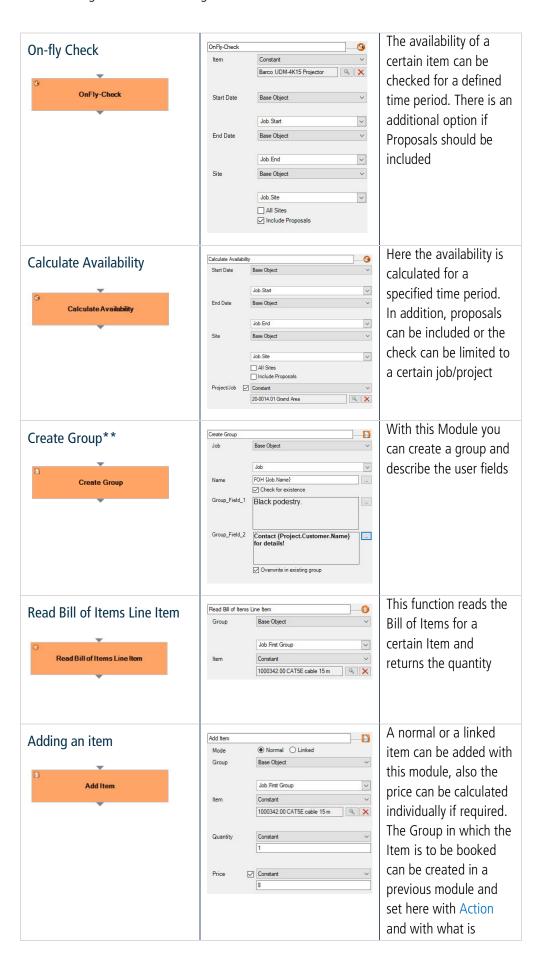

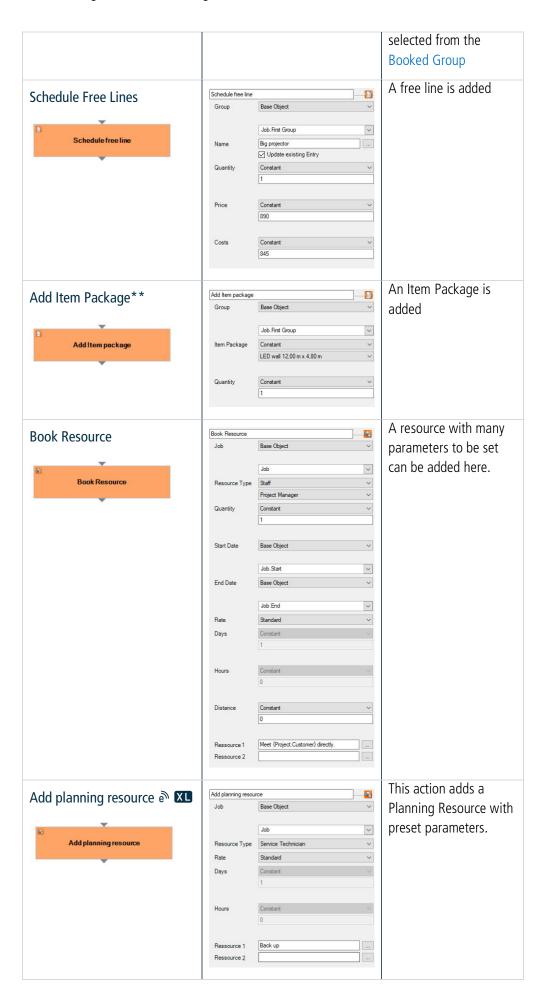

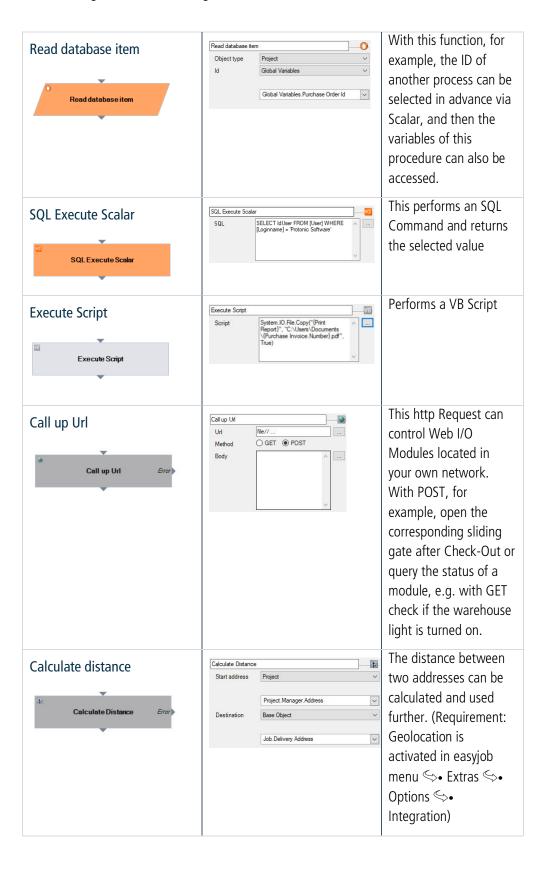

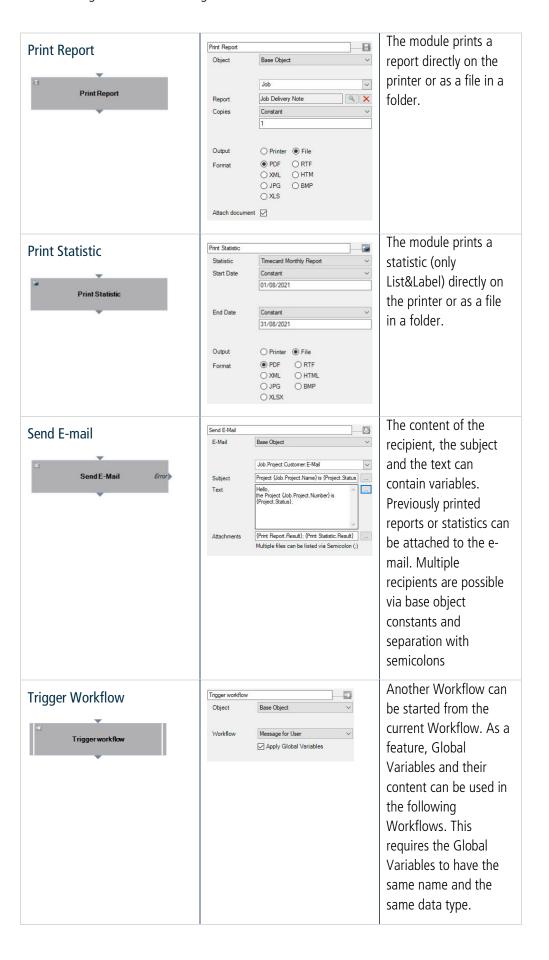

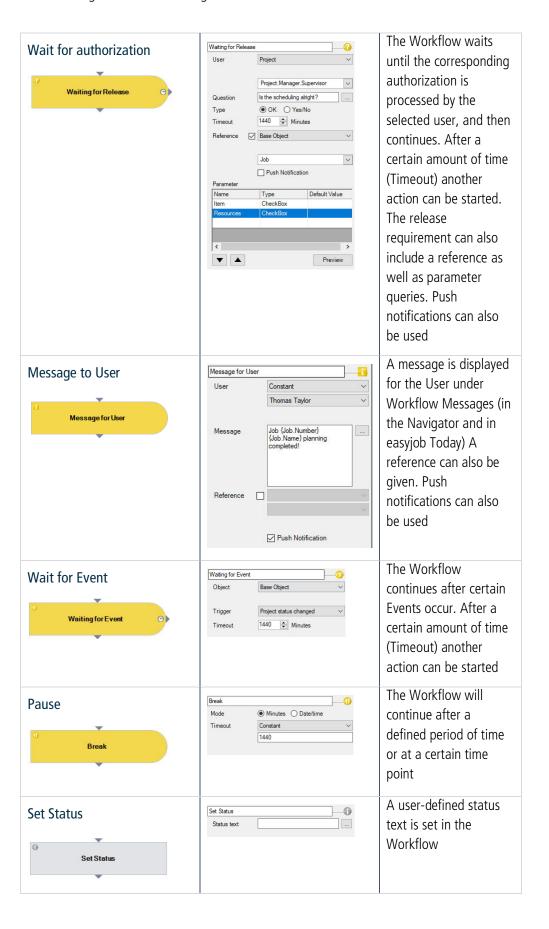

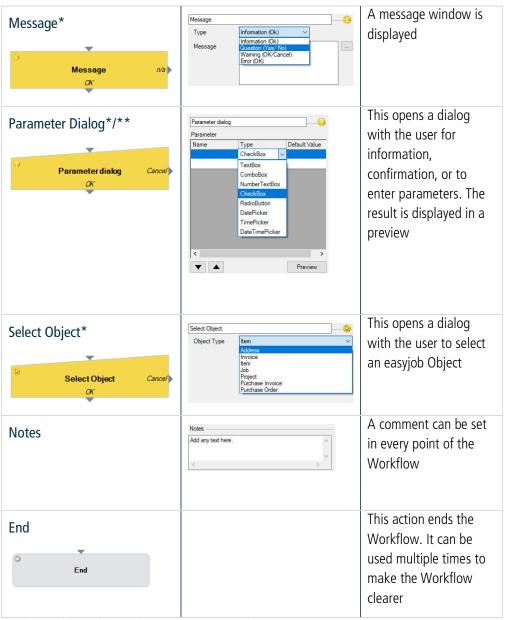

<sup>\*</sup>Only possible with the Client Site trigger mode

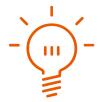

<sup>\*\*</sup>Please note that certain modules are only available depending on the Workflow License. See also 🗎 Workflow licensing.

#### Variables for text modules

Everywhere in the Workflow where you see the symbol with the three dots \_\_\_ you are able to create texts with individual variables (which are then filled during execution). After opening the window, you can select from the variables that are available ① and Drag&Drop ② them to the text window. Additionally, you can create free texts in the Window ③ and integrate your desired variables (e.g. Project name, etc.) in the text. To make editing easier, a Filter ④ is available for the variables.

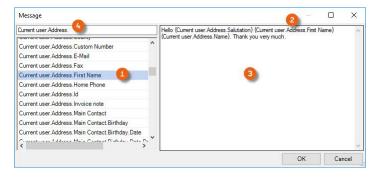

#### **Formatting Numbers and Dates**

Variables that contain numbers or a date can be displayed formatted with an addition. With numbers, for example, with :N2 ① the thousand separation and the display with two decimal places ② take place. With a date format, the addition :q ③, hides the seconds ④.

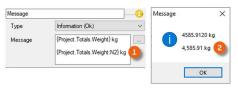

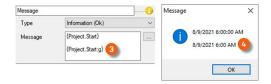

Additional formatting can be found in

Standard numeric format strings | Microsoft Docs

Standard date and time format strings | Microsoft Docs

## **Workflow glossary**

| Name                     | Description                                                                                                    |
|--------------------------|----------------------------------------------------------------------------------------------------|
| Action                   | A module that is executed in the Workflow (This must be selected as a parameter when the following operation should refer to a certain Action included in the Workflow) |
| Current User             | The user that triggered the Workflow or that currently issued the Authorization/Request                                                                                 |
| Triggering User          | The user that originally triggered the Workflow (once)                                                                                                    |
| Base Object              | The Object that contains the Trigger Event, and through which the Workflow is started (e.g. Purchase Invoice, Job, Project, etc.)                                       |
| Global Variables         | You can create Global Variables yourself<br>from the following datatypes - Boolean,<br>String, Int32, Int64, Decimal, DateTime or<br>TimeSpan                           |
| Constant                 | This is a fixed value with which another parameter is compared                                                                                                    |
| Operator                 | E.g. Add, Subtract, Multiply, Divide, Link<br>Strings, Comparison - larger than/smaller<br>than or equal to                                                             |
| Parameter A or B         | These are a Base Object, Action, Constant,<br>Global Variable, Triggering User or Current<br>User                                                                       |
| Parameter Query (Dialog) | With the parameter query, the user is directly addressed on the user interface to make an entry, for example, or to confirm with Yes/No/OK                              |

#### **Sample Workflow with Parameter Query (Dialog)**

Description: When creating a new Address, the entry can only be saved if an e-mail address is entered.

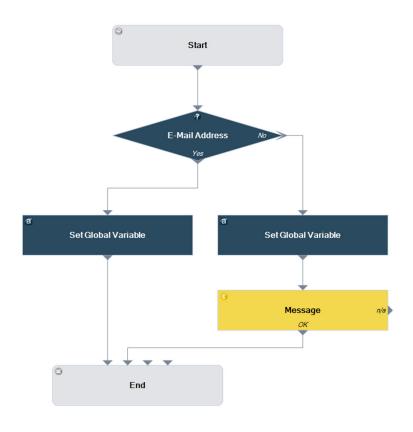

Workflow definition 'Save address only with e-mail address' step by step

- 1. easyjob Menu S→ Master Data S→ Workflow Definitions
- 2. S→ Add S→ Create new
- 3. Enter a name 'Save address only with e-mail address' ①
- 4. Define the Trigger Event ♦ Validation ♦ Address Form Validation ②

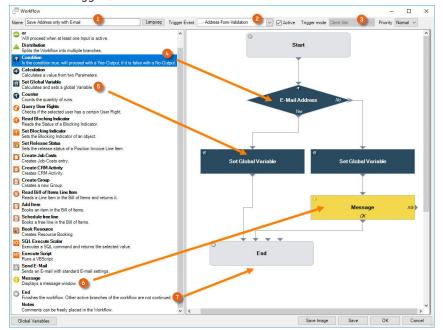

- 5. The Trigger Event for Validation Workflows is automatically Client Site 3
- 6. Left click the Condition action 4 and Drag&Drop it to the Design area
- 7. Add the Set Global Variable Action 5 twice
- 8. Drag the Message Action 6 to the Design area
- 9. Drag the End Action 6 to the Design area
- 10. You can connect all modules together by clicking the gray triangle (it will turn orange) and dragging it to the triangle of the next module

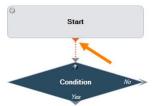

11. Click the Condition module ® to set the Parameter 9

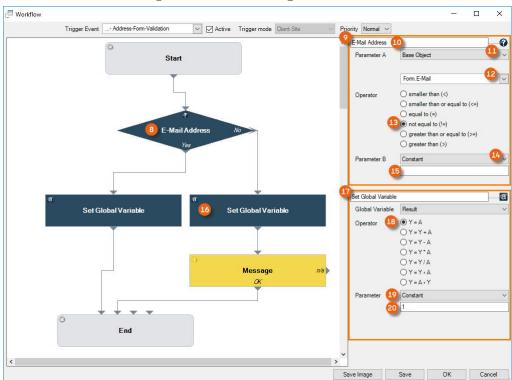

- 12. Change the name of the condition to 'E-mail present' (10)
- 13. For Parameter A, select Base Object 4 and select the E-mail Form field 4

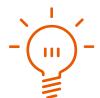

In the DropDown Menu, you can select Address or Form fields as the Base Object. The address contains the fields that are already in the database. Forms are the fields that will entered in a new form and are not yet saved, and are also not yet present in the database. As when a new address is created, it can only be saved with one E-mail, the E-mail Form variable is selected.

- 14. Set the Operator not equal to (13)
- 15. Set Constant (4) as Parameter B
- 16. Leave the field for the Constant empty (15) (this means that it will be checked if something was entered in the E-mail field in the form)

- 17. Click the Set Global Variable module 49 to set the Parameter 47
- 18. Select the Operator Y=A Select (18)
- 19. Select Constant (19) as the Parameter
- 20. Enter the Value 1 @ (for true)
- 21. Similarly, set the Parameter for the second Set Global Variable module, and enter a value of 0 (false) for this Constant

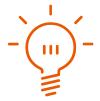

Here, an additional Global Variable is necessary as the result of the condition must be directly queried from the form. If the result of the condition would come from the database, Global Variables would not be necessary for the evaluation

22. Select the Message Action and enter the desired text

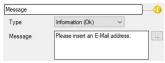

- 23. Set the Workflow Definition to Active
- 24. **⇔** Save

The Workflow is now active.

- 25. easyjob Menu S→ Master Data S→ Addresses
- 26. ♦ Add ♦ Address
- 27. Enter a name and try to save the form without an e-mail address
- 28. The Workflow is triggered, the form cannot be saved and the defined message appears

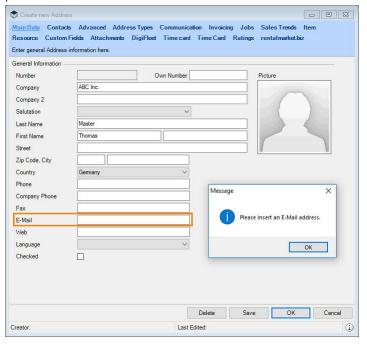

#### **Standard Workflows**

Three Workflows (Job Workflow, Purchase Order Workflow and Purchase Invoice Line Item Authorization Workflow) are supplied standard. You can activate the Workflow module, change parameters and use the three standard Workflows also without a license.

#### Job Workflow: Receive authorization to print a proposed job

Description: When creating a Job, the Printing of Reports is blocked if the user is not part of a certain User Group (here, the Sales Team). The concerned user has the possibility of receiving authorization to print

This Workflow consists of two Workflow definitions.

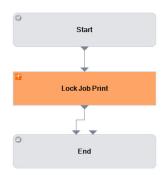

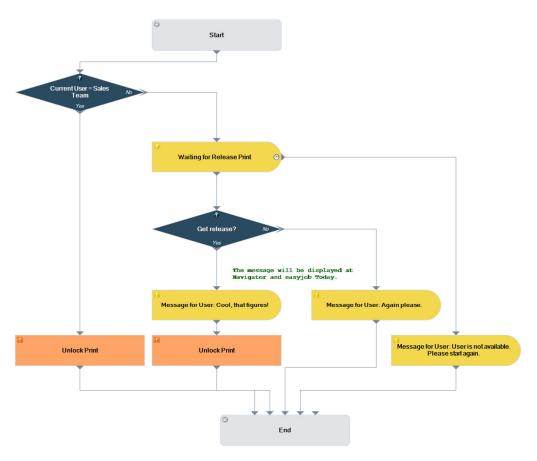

# Purchase Order Workflow: Requesting authorization from a superior to change a Purchase Order

Description: When creating a Purchase Order, changing it is blocked in Ordered status The user can receive authorization to change the status from a superior Additionally: If the Purchase Order amount lies above a certain amount (freely definable), the Ordered status can still be set.

This Workflow consists of two Workflow definitions.

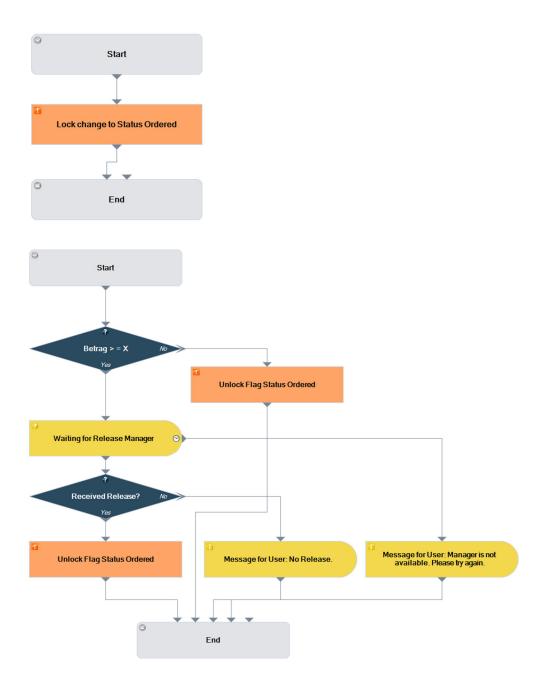

### **Purchase Invoice Line Item Authorization Workflow**

To ensure the checking of Received Invoices, an authorization process is started when assigning Purchase Invoices. This Workflow maps the Received Invoice check as described in a easyjob Controlling Center manual under Workflow Process. To use this Workflow, activate it in Workflow Designer.

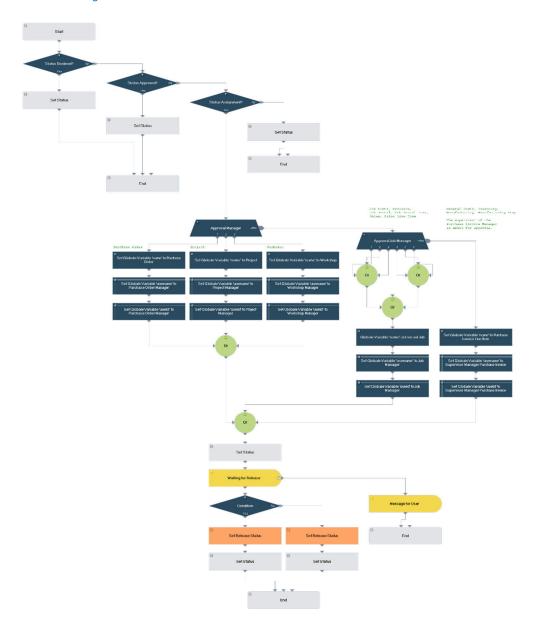